# **Ensuring CITI Training is Reflected in IRBManager Profile**

When linked properly, CITI certification expiration dates will appear in Researchers' IRBManager user profiles. CITI certificates will no longer need to be uploaded to IRB applications.

*\*\*\*As a reminder, CUNY Researchers are required by [CUNY policy](https://www.cuny.edu/wp-content/uploads/sites/4/page-assets/research/research-compliance/human-research-protection-program-hrpp/hrpp-policies-procedures/Internet_Based_Research.pdf) to use their CUNY email addresses when registering for online services for CUNY research-related purposes.\*\*\**

## **Step 1: Adding CUNY college email to CITI User Profile**

- i. Log into the [CITIProgram](https://www.citiprogram.org/) website
- ii. In the upper right-hand corner, under your name and ID, click on the down arrow
- iii. On the drop-down menu, select "Profiles"
- iv. Under "Member Profiles", click "Edit Profile"
- v. In the "Profiles" page, scroll down until you see "Your preferred email address"
- vi. Confirm that this is your current CUNY college email address, or revise if needed (do NOT use your CUNYfirst credentials ending in @login.cuny.edu)
- vii. Do not forget to confirm or revise your CUNY email address in the "Please verify your preferred email address" section as well
- viii. If you prefer, your personal email address can be entered as Your Secondary Email Address
- ix. Click on the BLUE "Update" button at the bottom of the page

### **Step 2: Adding CUNY college email address to IRBManager Profile**

Once you've completed the process above, please follow these instructions:

- x. Log into [IRBManager](https://cuny.my.irbmanager.com/) using your CUNYfirst credentials
- xi. Under "My Projects" screen (*Dashboard* tabs), click on "Start xForm"

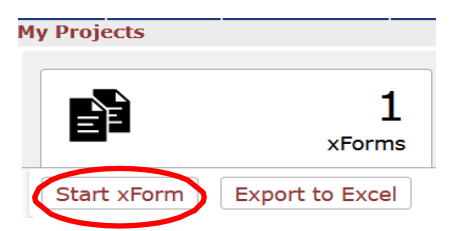

- xii. Click on the "Update My Email Address" xForm
- xiii. Type your CUNY college email address under "New Email Address", then click "Submit"

### *Use the same CUNY email address previously added as your "Preferred Email Address" in the CITIProgram website (see Step 1 above).*

#### **Step 3: Confirming CITI Expiration Linkage**

- xiv. Log into [IRBManager,](https://cuny.my.irbmanager.com/) where you will see your Dashboard screen
- xv. Click on the "Settings" icon (appears as the person icon at the top-right corner of the screen)

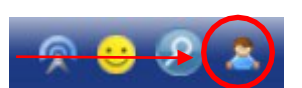

- xvi. In the "Settings" page, click on the "My Expirations" tab
- xvii. Your CITI HSR expiration date should appear under the "Expirations" page within 1-2 business days.
- xviii. Contact your [HRPP Coordinator](https://www.cuny.edu/research/research-compliance/human-research-protection-program/hrpp-coordinators-list/) if you do not see your CITI HSR expiration information in the "Expirations" page